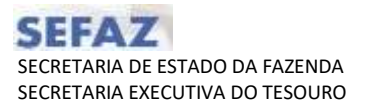

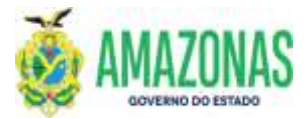

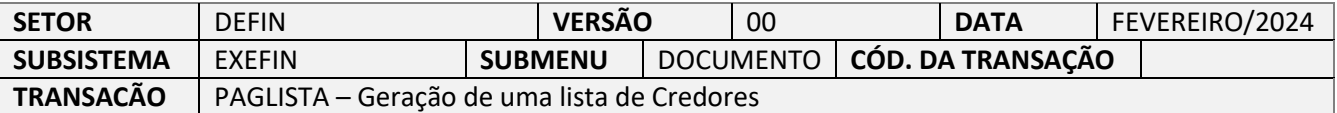

- 1. OBJETIVO: Destina-se a geração automática de uma lista de credores para permitir uma série de pagamentos de forma individualizada nos casos de empenhos com credor genérico como bolsistas, instrutores, pesquisadores e outros de mesma espécie. E no momento pode ser utilizada para os seguintes credores:
	- 1. PF0000093 PRODUTORES DE JUTA E MALVA-SUBVENÇAO:
	- 2. PF0000120 BOLSA MORADIA TRANSITORIA IGARAPES DOS FRANCESES/CACHOEIRA GRANDE;
	- 3. PF3 PESSOAL SEM VINCULO;
	- 4. PF1 FOLHA DE PAGAMENTO;
	- 5. PF158 PROGRAMA DE RESIDENCIA JURIDICA;
	- 6. PF202 BOLSA MORADIA MONTE HOREBE;
	- 7. PF227- AUXILIO MORADIA COMUNIDADE SHARP
- 2. Usuários: Destina-se aos usuários com perfil EXEC-PAG e que necessitam providenciar dezenas de pagamentos de mesma natureza e do mesmo tipo de beneficiário na transação EXEPAGLISTA.
- 3. Operacionalização: A partir do submenu EXEFIN / CADASTRO / PAGLISTA

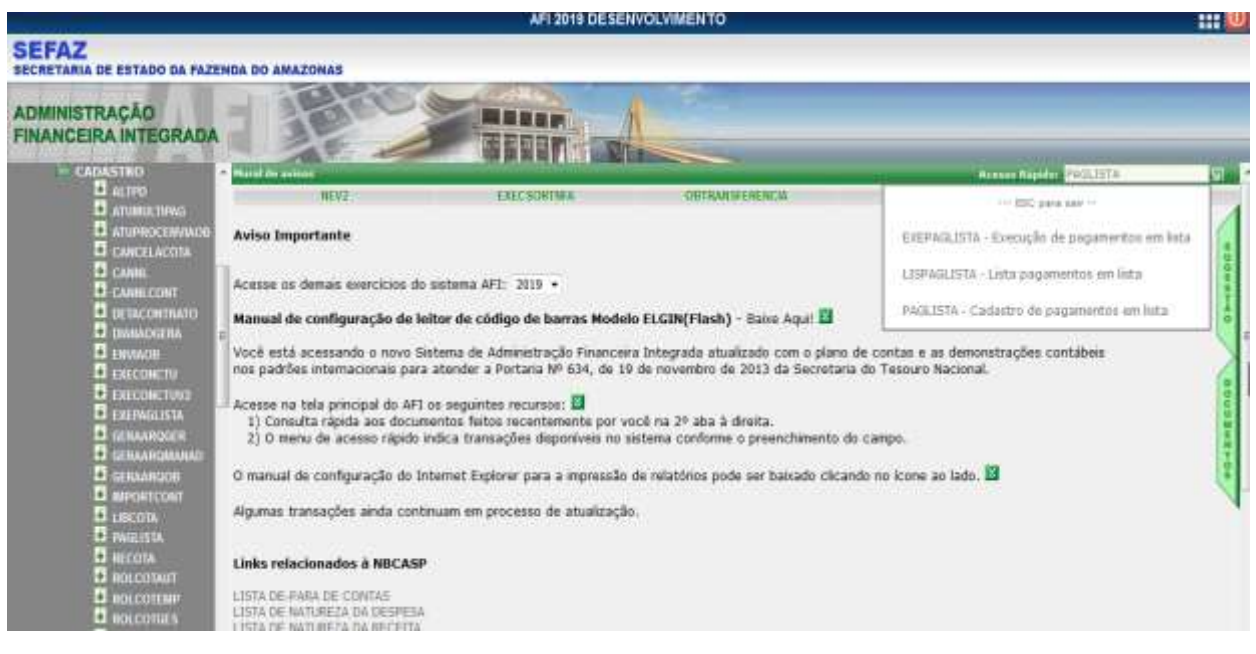

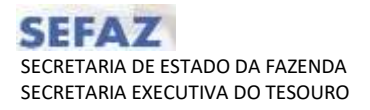

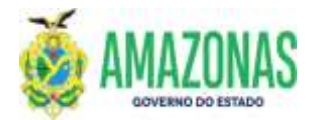

4. Selecionar UG, informar o processo, o Tipo de Beneficiário, Tipo de Pagamento e a Data de Pagamento;

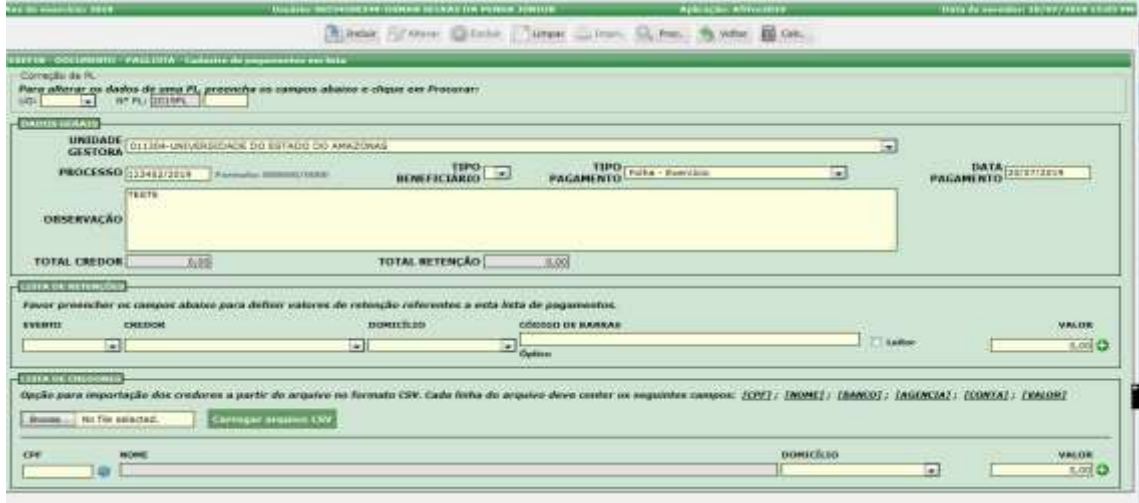

O campo Tipo de Beneficiário é apenas um filtro, podem ser acrescentados outros tipos por meio da transação ATUTABELAITEM, que atualizará a tabela TIPOBENEFICIARIOPL. Já o campo Tipo de Pagamento é que vai definir os eventos da liquidação e das Programações de Desembolso – PD's, conforme a tabela abaixo:

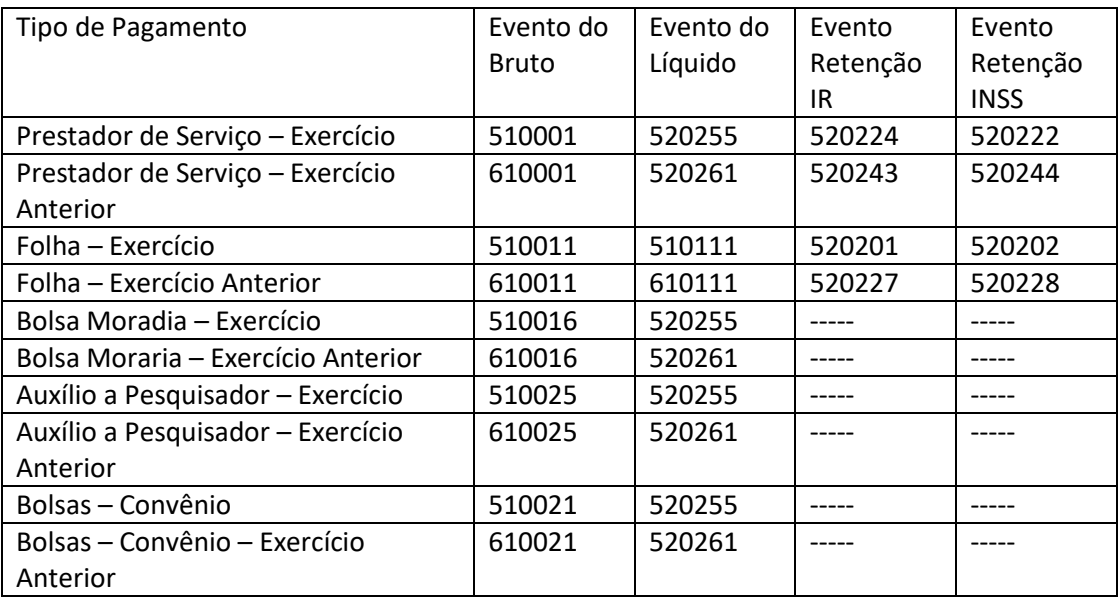

Exemplos da aplicação nas NL's e PD's:

Auxílio a Pesquisador - Convênio Eventos: NL 510021 + 520255, PD 530355

Auxílio a Pesquisador - Convênio - Exercício Anterior Eventos: NL 610025 + 520261, PD 530361

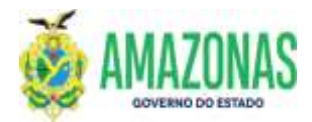

Bolsas - Convênio NL 510021 + 520255, PD 530355

Bolsas - Convênio - Exercício Anterior NL 610021 + 520261, PD 530361

5. Se houver retenções no pagamento, favor selecionar o evento da retenção;

O evento da PD será disparado conforme o evento de líquido ou de retenção. O termo prestador de serviço deve ser entendido de forma estendida, de modo a contemplar qualquer necessidade de pagamento de credor genérico PF que exija o evento 510001 ou 610001, no caso de RAP.

Em algumas situações há necessidade de geração de PD sem código de barras devendo haver substituição da PD quando o código de barras estiver disponível, como no caso de DAR de IR gerado no AFI no qual é necessária a NL pra poder gerar o código de barras.

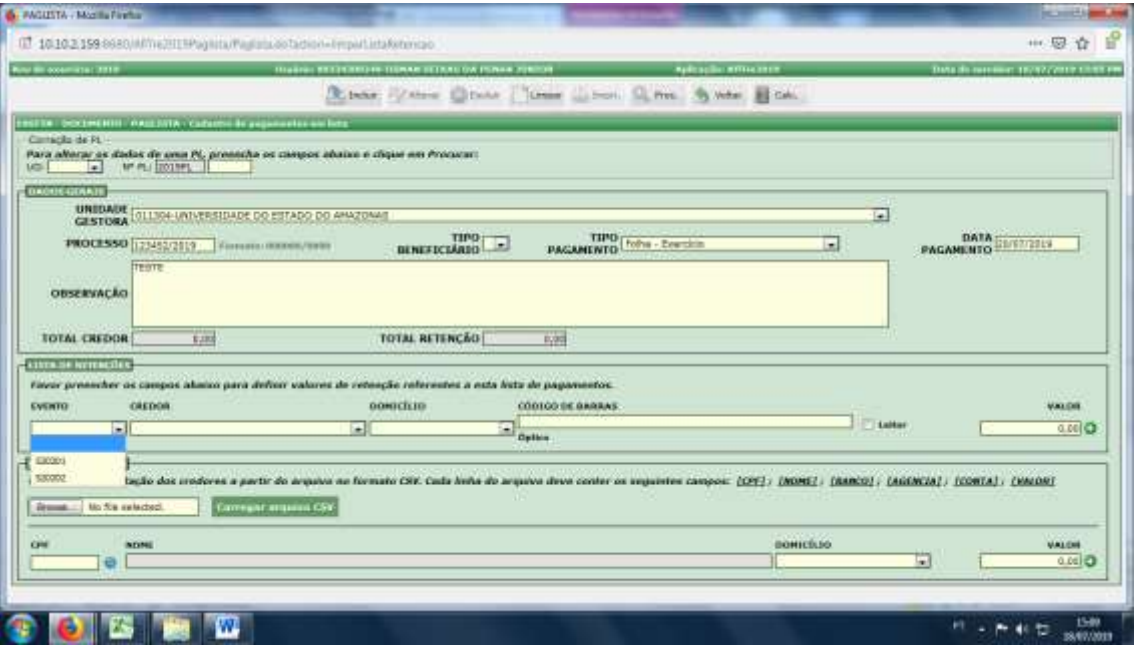

6. No caso de se selecionar o evento 520201, o credor será SEFAZ e preencher o código de barras ou utilizar leitor ótico, conforme abaixo:

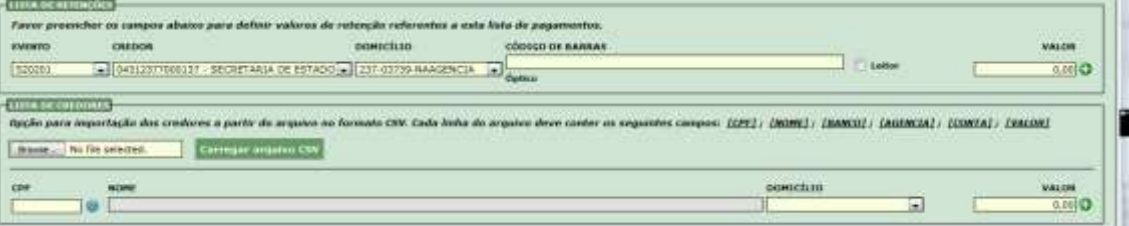

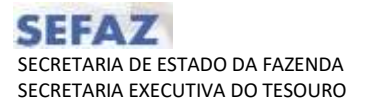

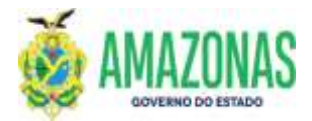

7. Agora para preenchimento da Lista de Credores, o ideal é que cada credor já esteja cadastrado previamente no AFI por meio da transação SOLCREDOR; a lista pode ser preenchida um por um, ou ser importada a partir de uma lista gerada em excel e salva em arquivo no formato csv como no exemplo abaixo:

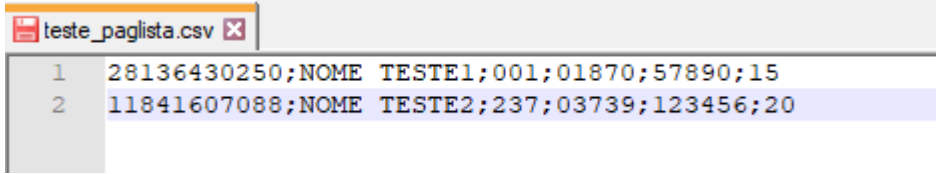

Lembrando que se for carregar em planilha EXCEL, deve-se formatar o campo dos códigos de banco e de código da agência como TEXTO;

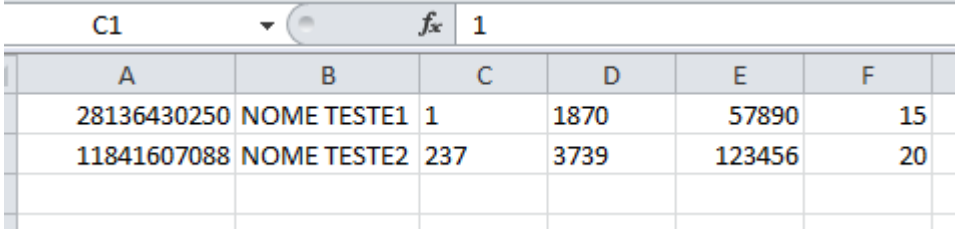

No caso do campo Código do Banco, o tamanho é de 3 dígitos e precisa ser completado com zeros a esquerda; e da mesma forma o campo Código da Agência com 5 dígitos também precisa ser completado com zeros à esquerda pra completar os 5 dígitos;

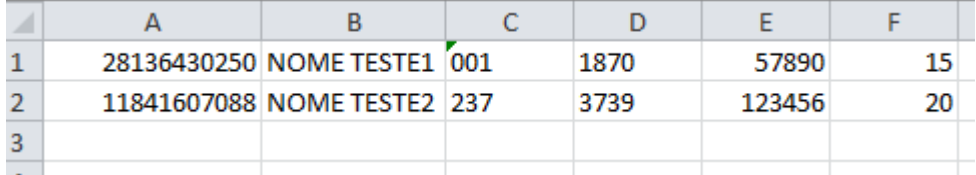

8. No caso de desejar realizar importação dos dados, deve-se selecionar a opção **Browse** (Selecionar Arquivo), e em seguida clicar no botão **CARREGAR O ARQUIVO;**

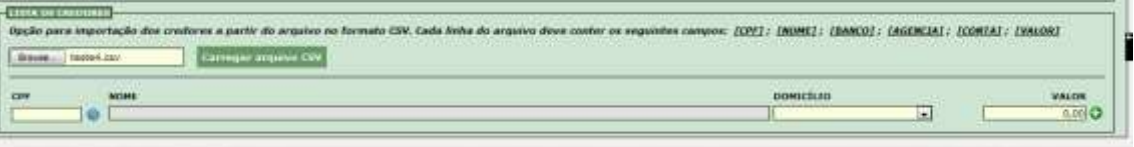

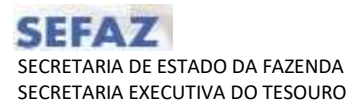

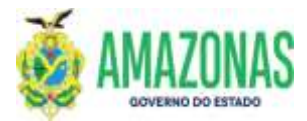

9. O sistema exibirá a mensagem abaixo:

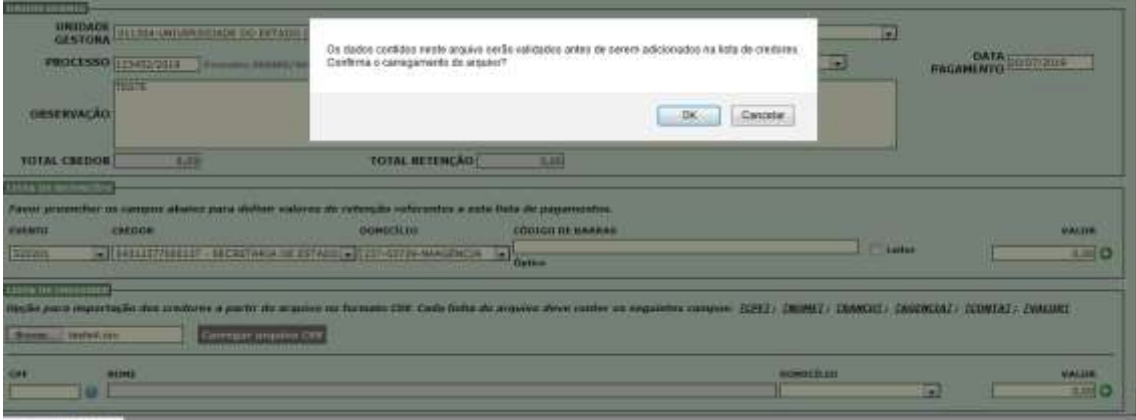

10. E se a importação ocorreu com êxito, a mensagem abaixo será exibida:

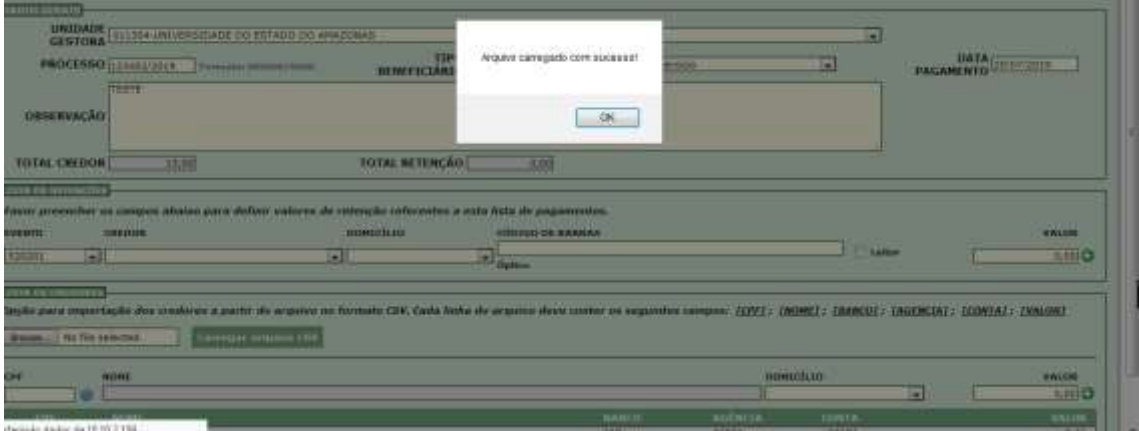

11. Na tela abaixo a lista importada de exemplo é exibida:

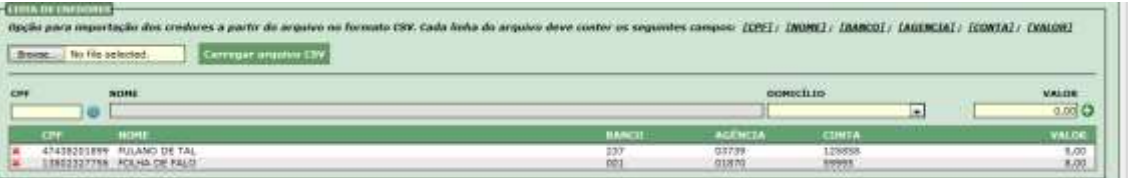

### Basta clicar no botão INCLUIR na parte superior da tela e a lista é gerada.

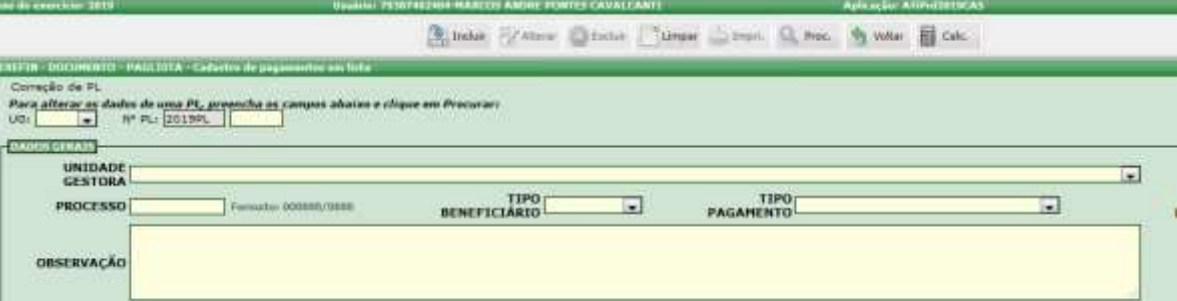

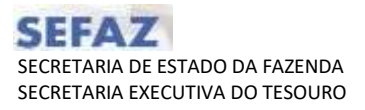

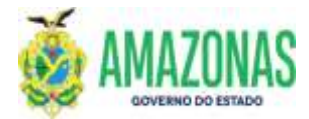

12. Mas no caso de ter havido erros de importação, as seguintes mensagens poderão ser exibidas;

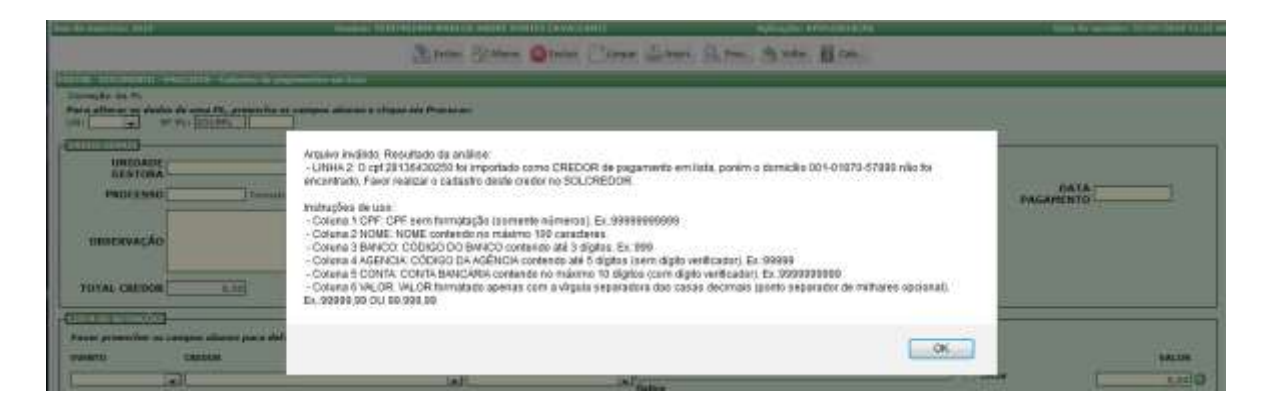

13. Após os ajustes solicitados serem feitos, basta carregar a lista novamente na opção Browse.

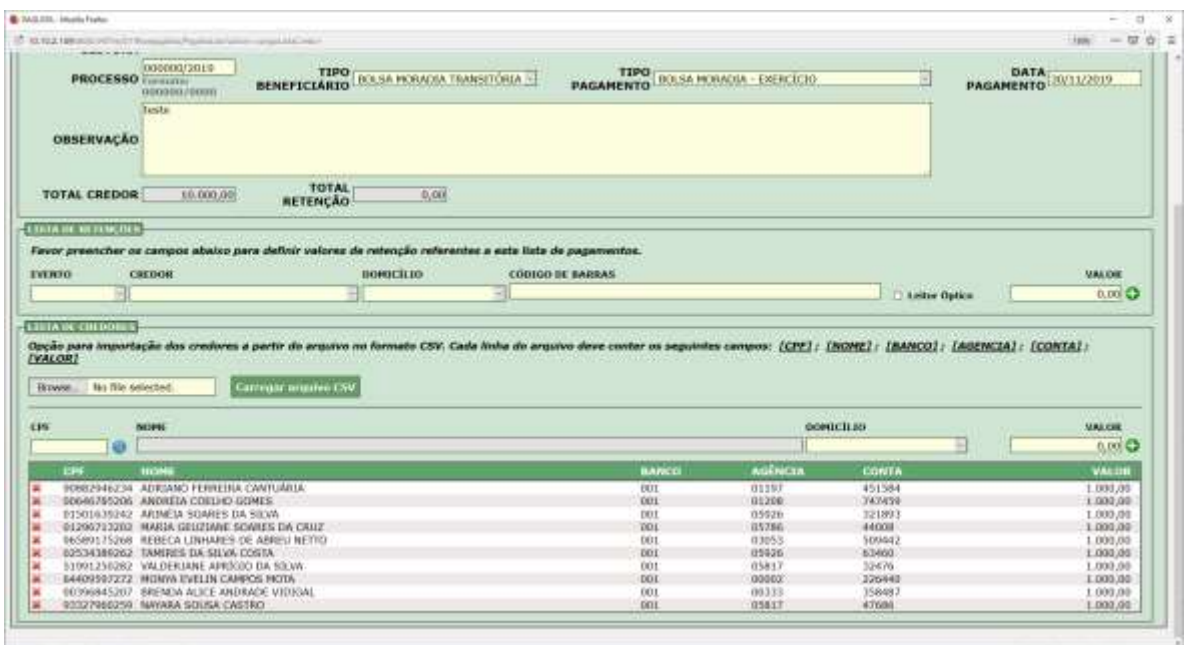

14. Não havendo nova mensagem de solicitação de ajustes, basta clicar no botão **INCLUIR** localizado na parte superior da tela e a seguinte mensagem de geração da lista será exibida:

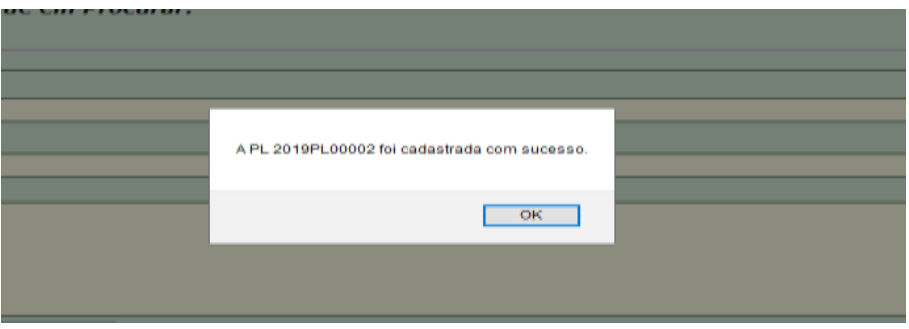

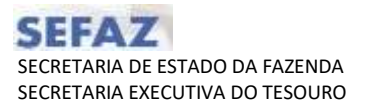

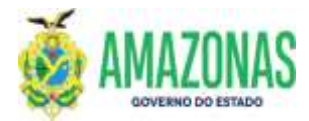

15. No caso da necessidade de alterar a lista já gerada (PL)

Basta utilizar o quadro Correção de PL, carregar a lista e efetuar a manutenção (desde que a lista não tenha sido processada)

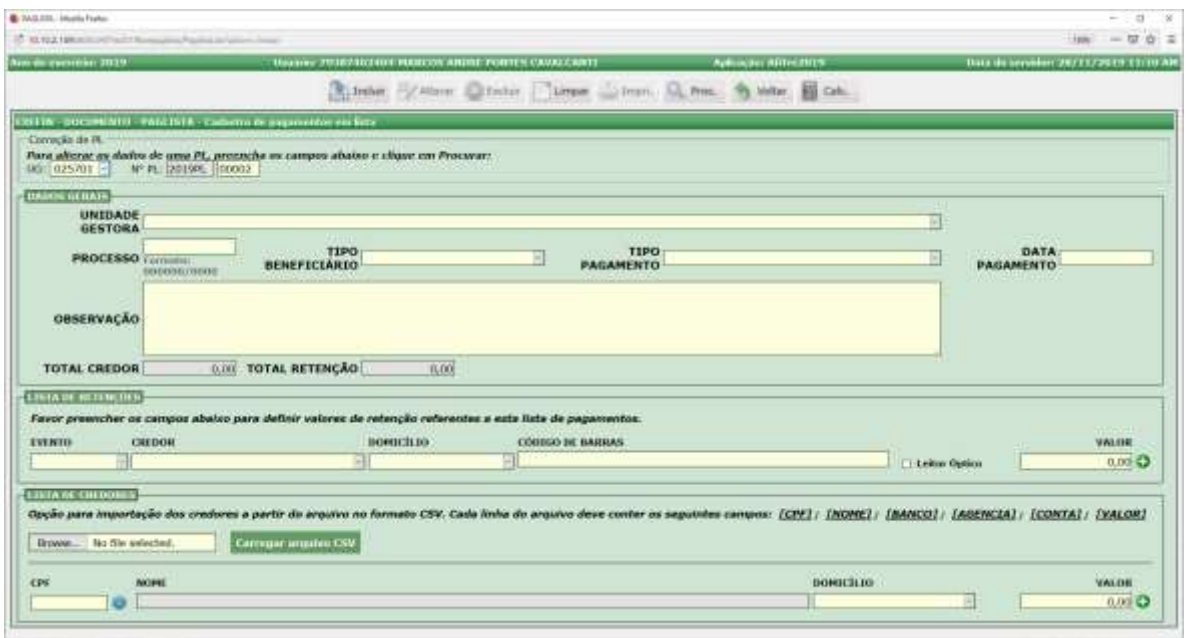

A seguinte mensagem é exibida após a recuperação dos dados para conferência da lista:

" Os dados abaixo são referentes aos documentos 2019PL0002 da UG025701."

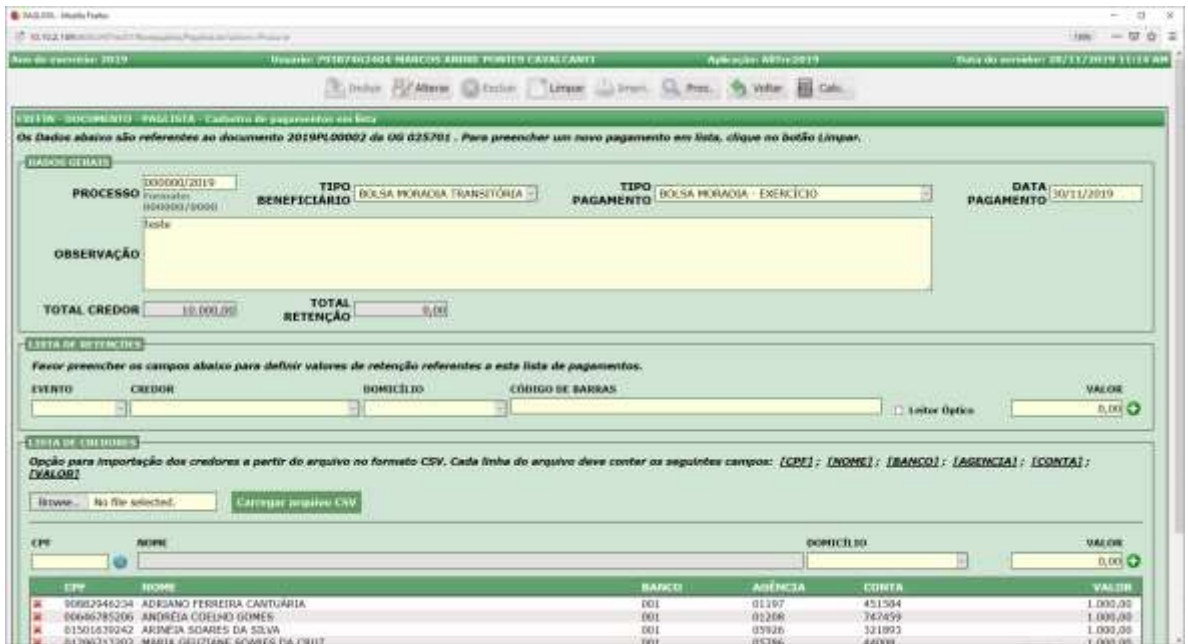

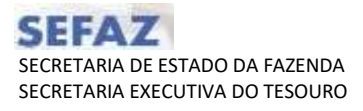

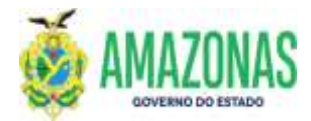

Elaborado por:

**DEPTO:** Departamento Financeiro do Estado – DEFIN

 $\overline{\phantom{a}}$  , and the contract of the contract of the contract of the contract of the contract of the contract of the contract of the contract of the contract of the contract of the contract of the contract of the contrac

Homologado por:

**DEPTO:** Departamento Financeiro do Estado – DEFIN

 $\overline{\phantom{a}}$  , and the contract of the contract of the contract of the contract of the contract of the contract of the contract of the contract of the contract of the contract of the contract of the contract of the contrac